UnirgyWiki - https://unirgy.com/wiki/

## **Two-Factor Authentication Manual**

- 1. Added setting to vendor in admin panel of magento(for platform owner only)
	- Go to Sales→Vendors
	- o Select required vendor and go to Vendor edit form
	- Open Preferences tab →Two-Factor Authentication
	- Enable yes this vendor and VendorUsers for this vendor will have the two-factor authentication enabled. Therefore there will be two-factor auth step on vendor login action.
	- $\circ$  Enable no this vendor and VendorUsers for this vendor will have the two-factor authentication disabled. .Therefore there will not be two-factor auth step on vendor login action.
	- Click on "Save Vendor" button
	- Got to System→Cache Management and clean the cache.

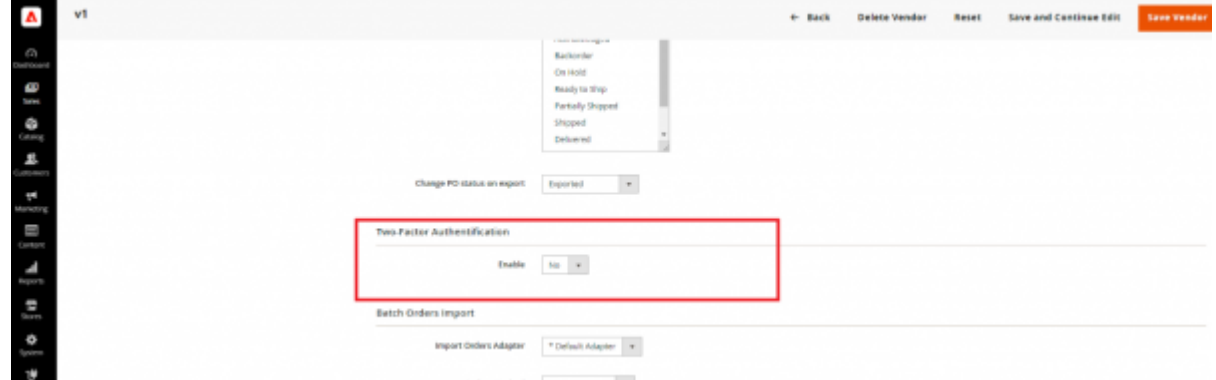

- 2. Vendor login with Two-Factor auth enabled like described above:
	- Go to vendor portal.
	- Login via Vendor credentials
	- If Two-Factor auth have been already configured, then two-factor auth form will be shown:

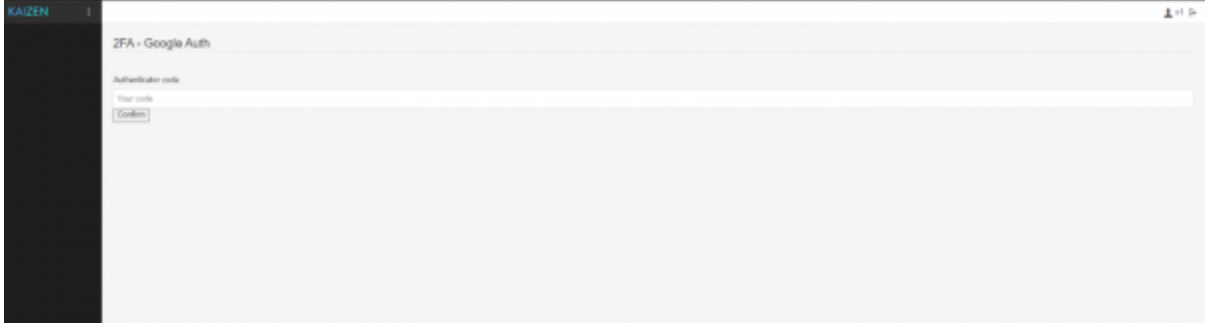

- Enter the code from Google Authenticator Application and press confirm.
- All vendor pages should be available.
- If Two-factor auth have not been configured then on after vendor login the message that configuration was sent to vendor or Vendor user email will be shown.

ed to configure Two Pacter Authorize An Constitute party you will further instruction

Vendor should go into his email provider and click on the provided link to further configure the Two-factor auth

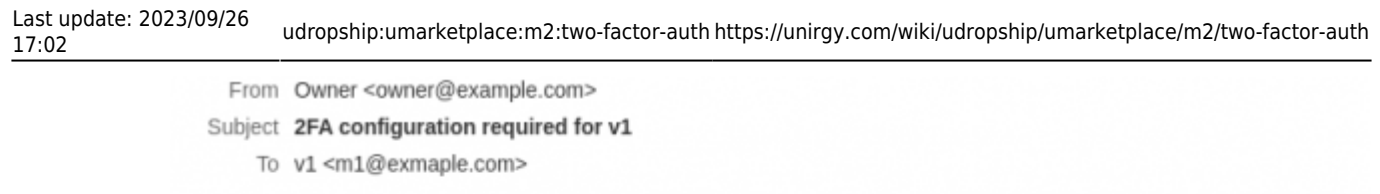

v1,

**HTML** 

You are required to configure personal Two-Factor Authorization in order to login to Main Website Store To do that please Click here

Thank you, Main Website Store

Plain text

Source

After page opened the google authentication page with QR code and code will be shown

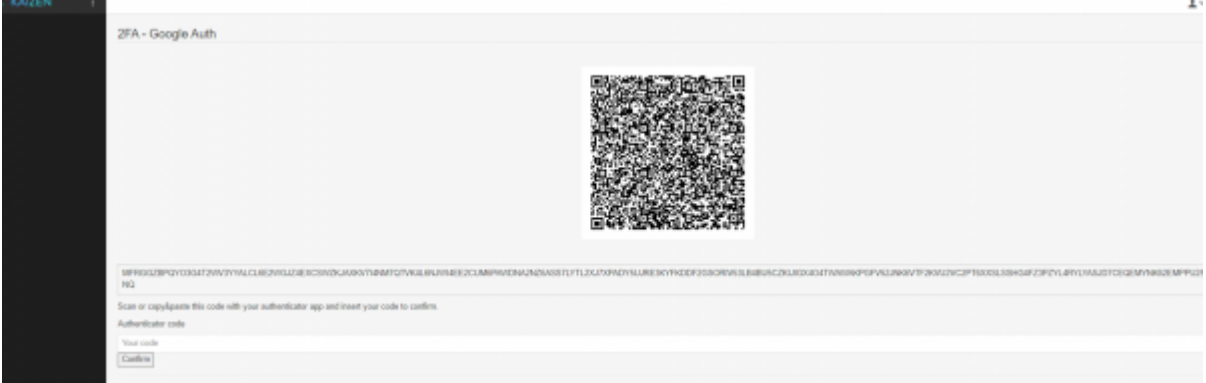

- Scan the QR with google authenticator application and enter the code provided.
- o Press confirm
- Vendor portal page with all menus avaible should be opened.

## From: <https://unirgy.com/wiki/> - **UnirgyWiki**

Permanent link: **<https://unirgy.com/wiki/udropship/umarketplace/m2/two-factor-auth>**

Last update: **2023/09/26 17:02**

 $\pmb{\times}$